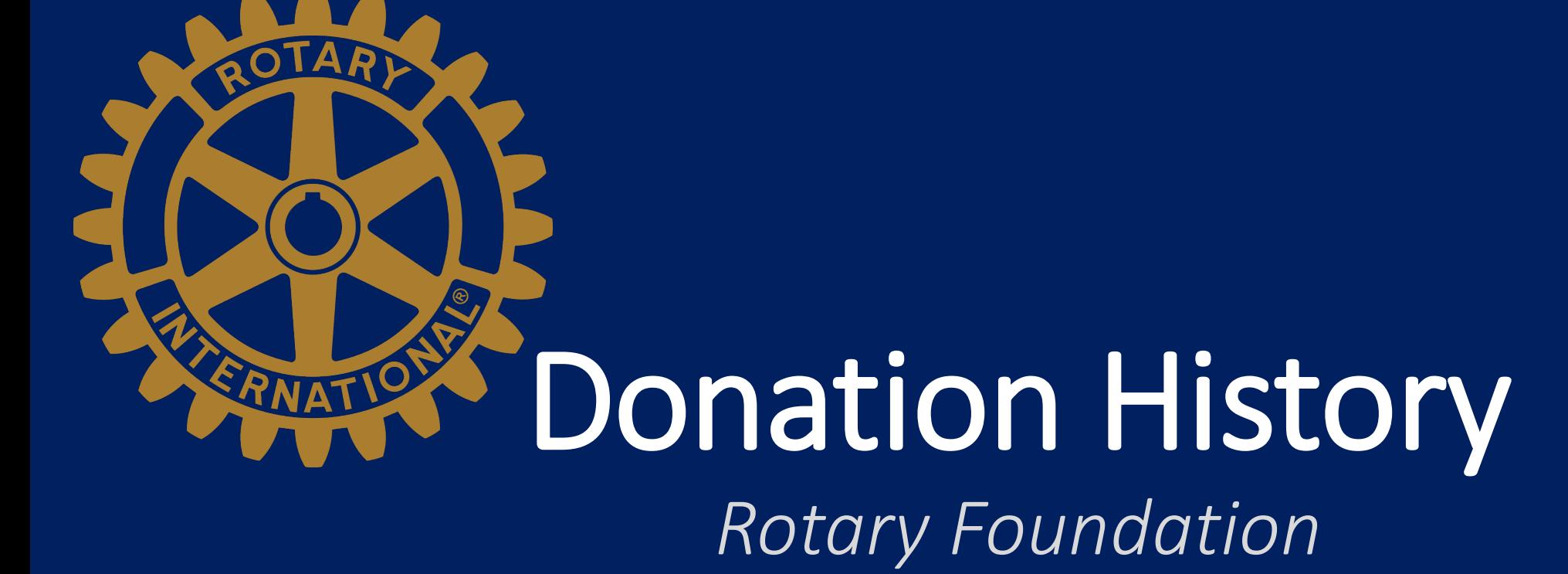

Generating a Report on your Giving

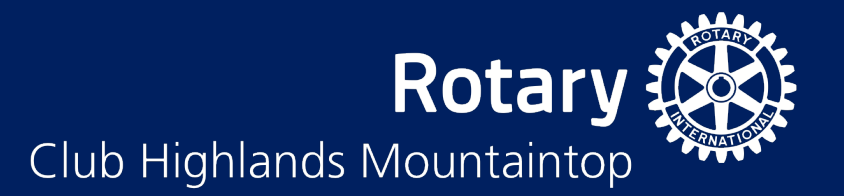

# My Rotary

- Log into My Rotary
- [http://my.rotary.org](http://my.rotary.org/)
- Click "Sign In" on top right
- Enter your email address and password
- Click the SIGN IN button

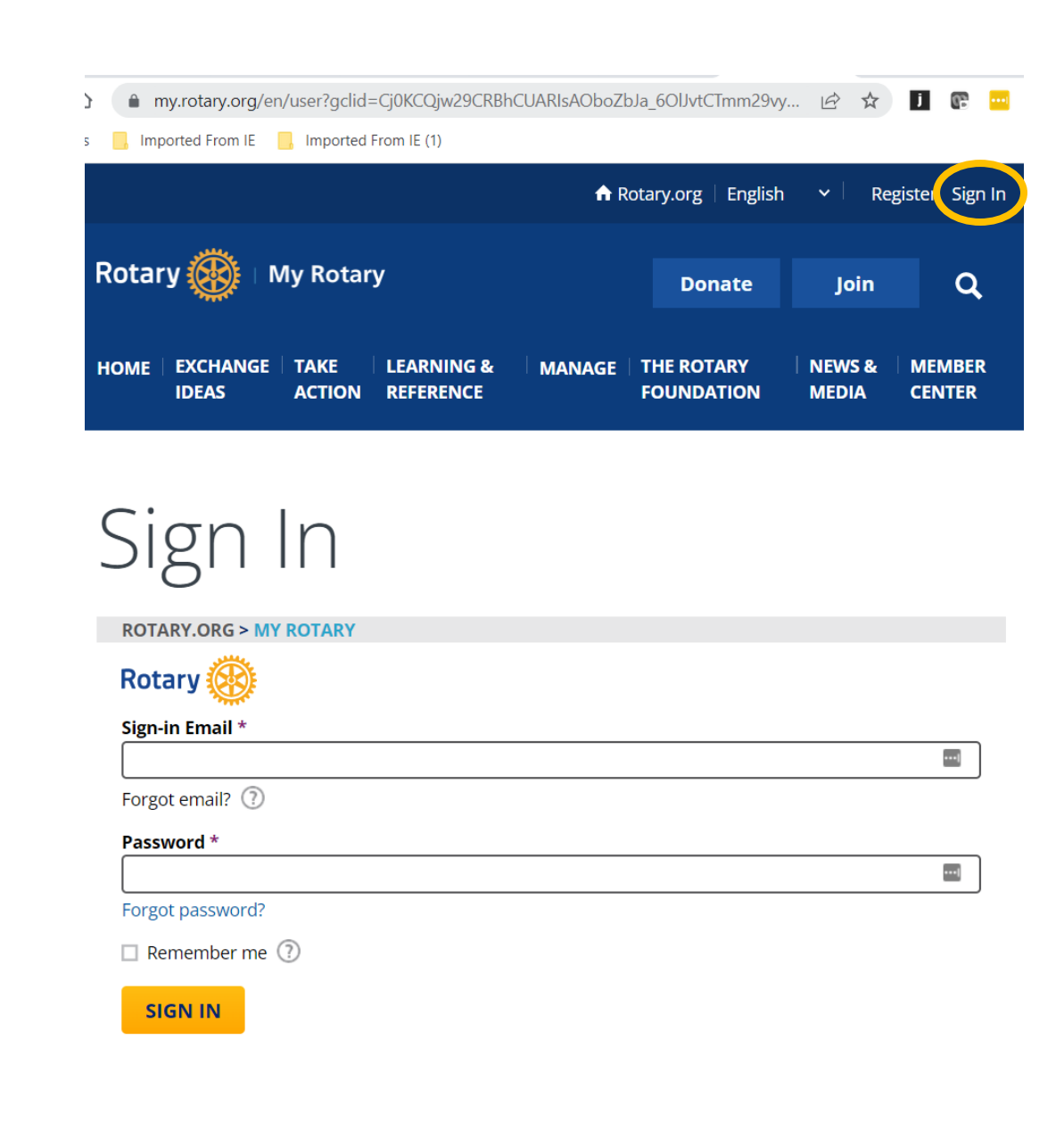

# Rotary Foundation

- Once signed in, select your name in the top right corner
- An additional list of options will appear
- Select "My Donations"
- This will take you to the Donor Self-Service page

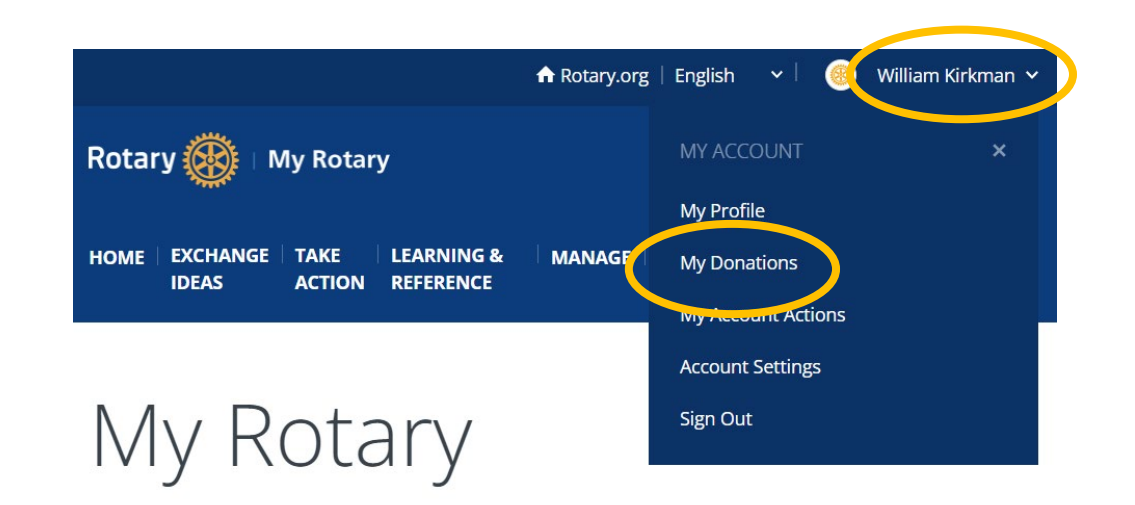

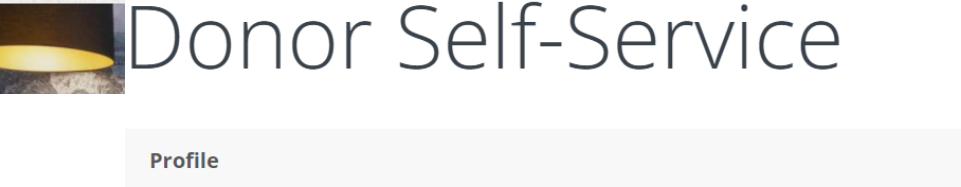

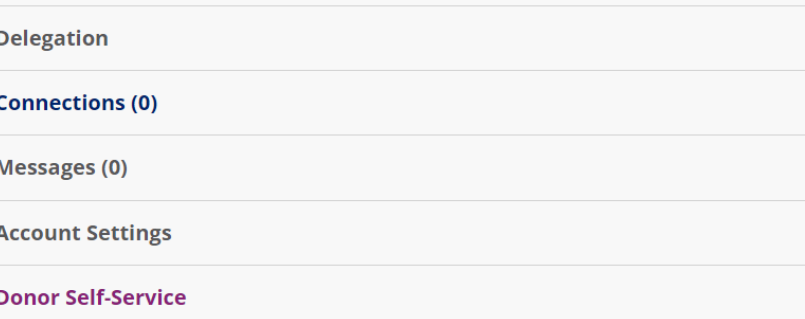

### **Donor Self-Service**

Update your credit card information or other details of your recurring gift arrangement, make up a missed payment, or cancel your recurring donation.

#### **Donor History Report**

View all of your contributions, commitments, recognition, and Foundation recognition point transfers. Use this report to reconcile your contributions or review your recognition level.

# Donor History

## Donor Self-Service

- From the Donor Self-Service page select "Donor History Report"
- This takes you to the View Your Contributions page
- Select "Donor History Report"
- This will generate a report showing your donation history

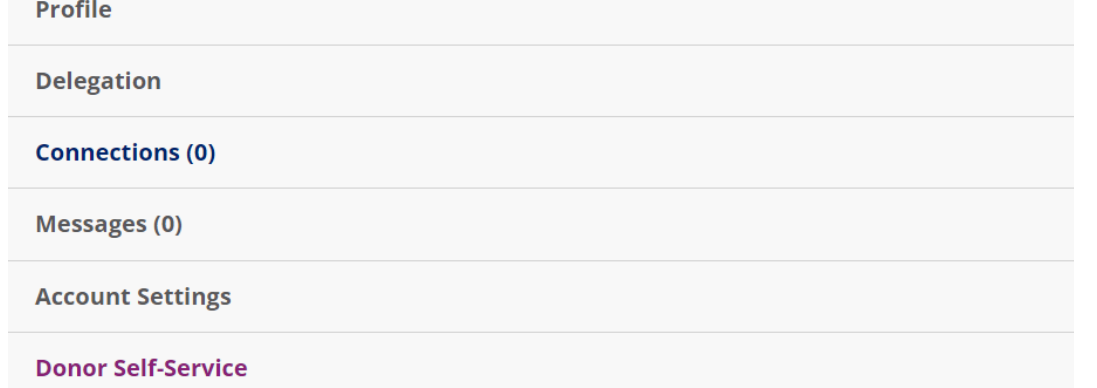

## **Donor Self-Service**

Update your credit card information or other details of your recurring gift arrangement, make up a missed payment, or cancel your recurring donation.

#### **Donor History Report**

Viewell of your certaintions, commitments, recognition, and Foundation recognition point transfers. Use this report to reconcile your contributions or review your recognition level.

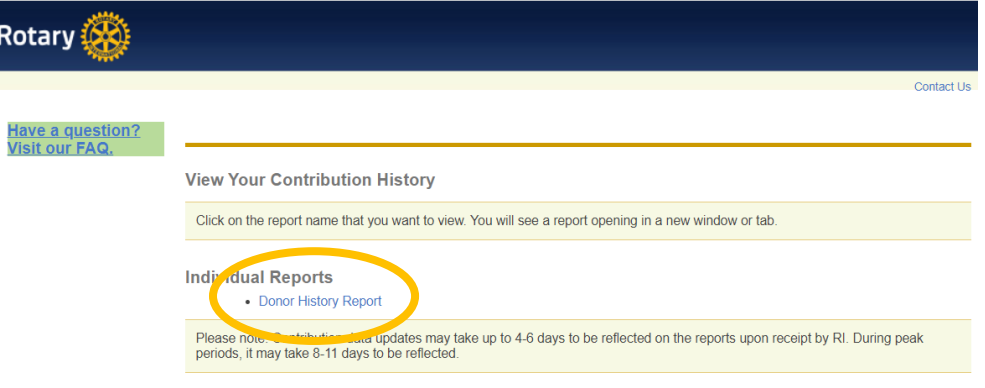

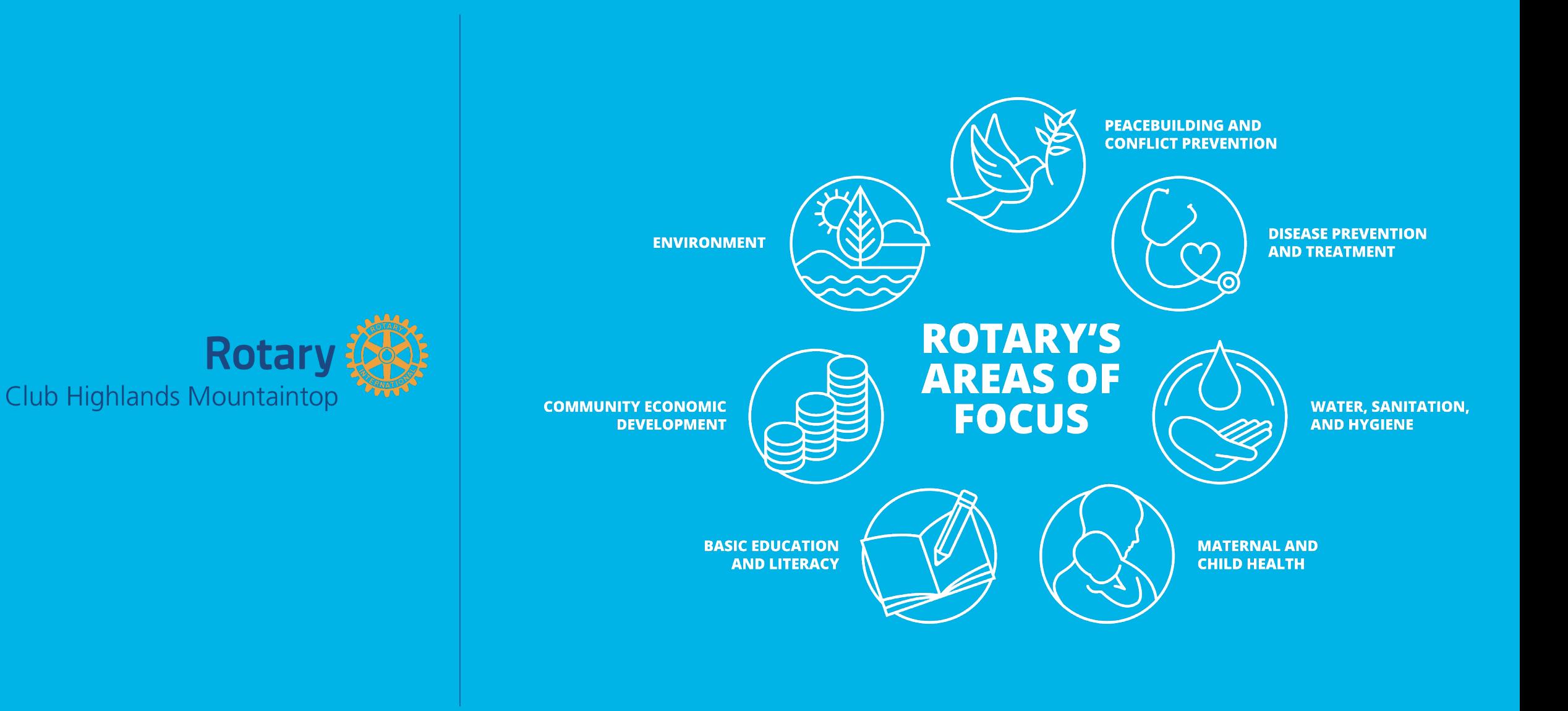